# **Wireless NVR**<br>
Quick Operation Guid<br>
Version: V2.2<br>
1 Statement<br>
Thank you purchasing our products, if you has<br>
r needs, please contact us.<br>
This manual applies to wireless network video<br>
The company based on product feat **Wireless NVR Ki**<br>Quick Operation Guide<br>Version: V2.2<br>1 Statement<br>Thank you purchasing our products, if you have any<br>or needs, please contact us.<br>This manual applies to wireless network video recorde<br>The company based on p

Version: V2.2

**Wireless NVR Kit**<br>Quick Operation Guide<br>Version: V2.2<br>Statement<br>Thank you purchasing our products, if you have any questions<br>eds, please contact us.<br>This manual applies to wireless network video recorder.<br>The company base notice. **1 Statement**<br>
Thank you purchasing our products, if you has<br>
or needs, please contact us.<br>
This manual applies to wireless network videor<br>
The company based on product feature er<br>
updates the contents of this manual, and Version: V2.2<br> **2 Statement**<br>
Thank you purchasing our products, if you has<br>
or needs, please contact us.<br>
This manual applies to wireless network video<br>
The company based on product feature en<br>
updates the contents of thi Frame when the company based on product feature check when unpacking boxes and updates the contents of this manual, and will be regularly updated or<br>
improved products or processes that are described in this manual.<br>
Updat State State Company based on product for This manual applies to wireless netwo<br>The company based on product feates the contents of this manual, and wived products or processes that are c<br>tes will be added to the new versio The company based on product feature enhancements and<br>updates the contents of this manual, and will be regularly updated or<br>updates will be added to the new version of this manual without prior<br>updates will be added to the Avoid installation in severe vibration environments.<br>
Avoid installation of the manual doesn't match for the material<br>
object, prevail in kind.<br>
2 Attentions<br>
• Please double check when unpacking boxes, confirm the items<br>

If the description of the manual doesn't match for the material

- be<br>
If the description of the manual doesn't match for the material<br>
t, prevail in kind.<br> **Attentions**<br>
Please double check when unpacking boxes, confirm the items<br>
and lists.<br>
Please don't make the kit fall to ground or b t , prevail in kind.<br> **Attentions**<br>
Please double check when unpacking boxes, confirm the items<br>
and lists.<br>
Please don't make the kit fall to ground or be hit by strong<br>
forces.<br>
Please keep good ventilation environment a **Example 3**<br>Please double check when unpacking<br>and lists.<br>Please don't make the kit fall to groun<br>forces.<br>Please keep good ventilation environn<br>Avoid installation in severe vibration e<br>Please avoid environment with much<br>he
- forces.<br>Please keep good ventilation environment around this product.
- 
- 
- 
- 
- Frease contact the latitudion of service center if the kit is<br>and lists.<br>Please don't make the kit fall to ground or be hit by strong<br>forces.<br>Please keep good ventilation environment around this product.<br>Avoid installation Fraction and the station environment around Avoid installation in severe vibration environments<br>Please keep good ventilation environment around<br>Avoid installation in severe vibration environments<br>Please avoid environment w
- 
- 

• Please don't make the kit fall to ground or be hit by strong<br>
• Please don't make the kit fall to ground or be hit by strong<br>
• Please keep good ventilation in severe vibration environments.<br>
• Avoid installation in sev

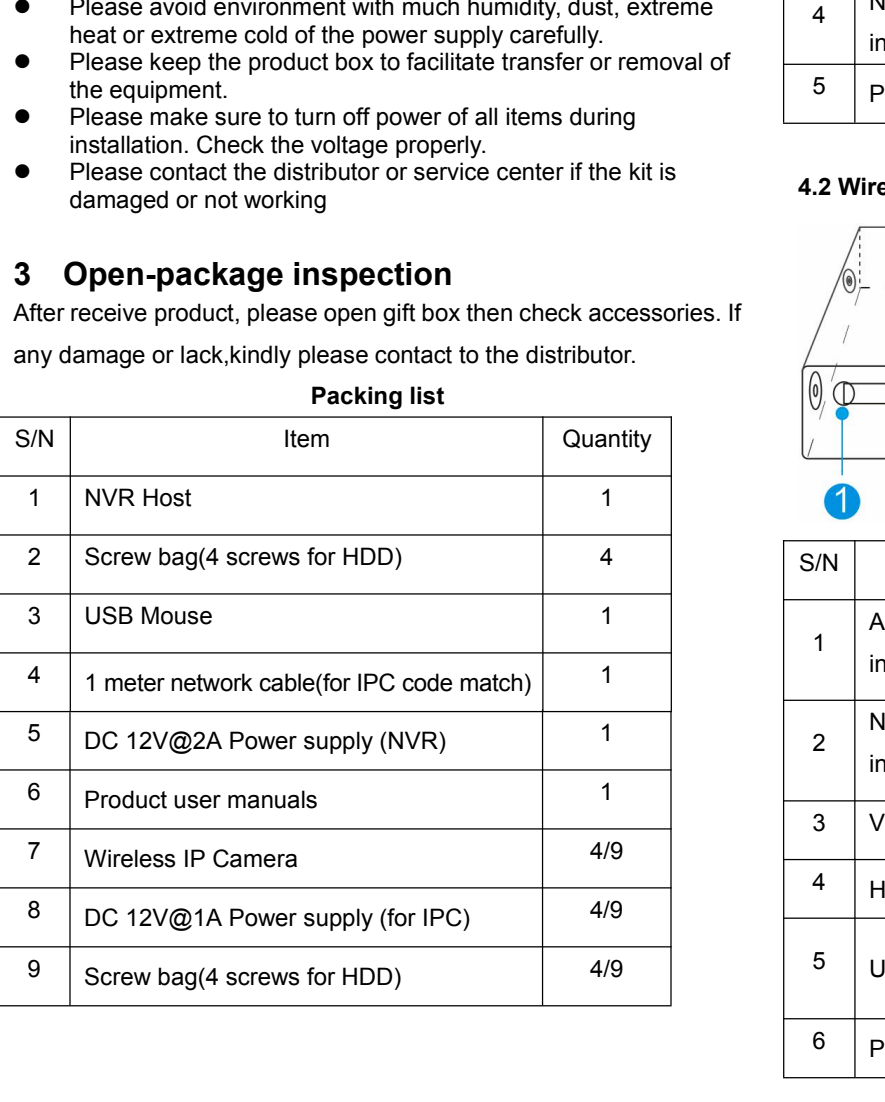

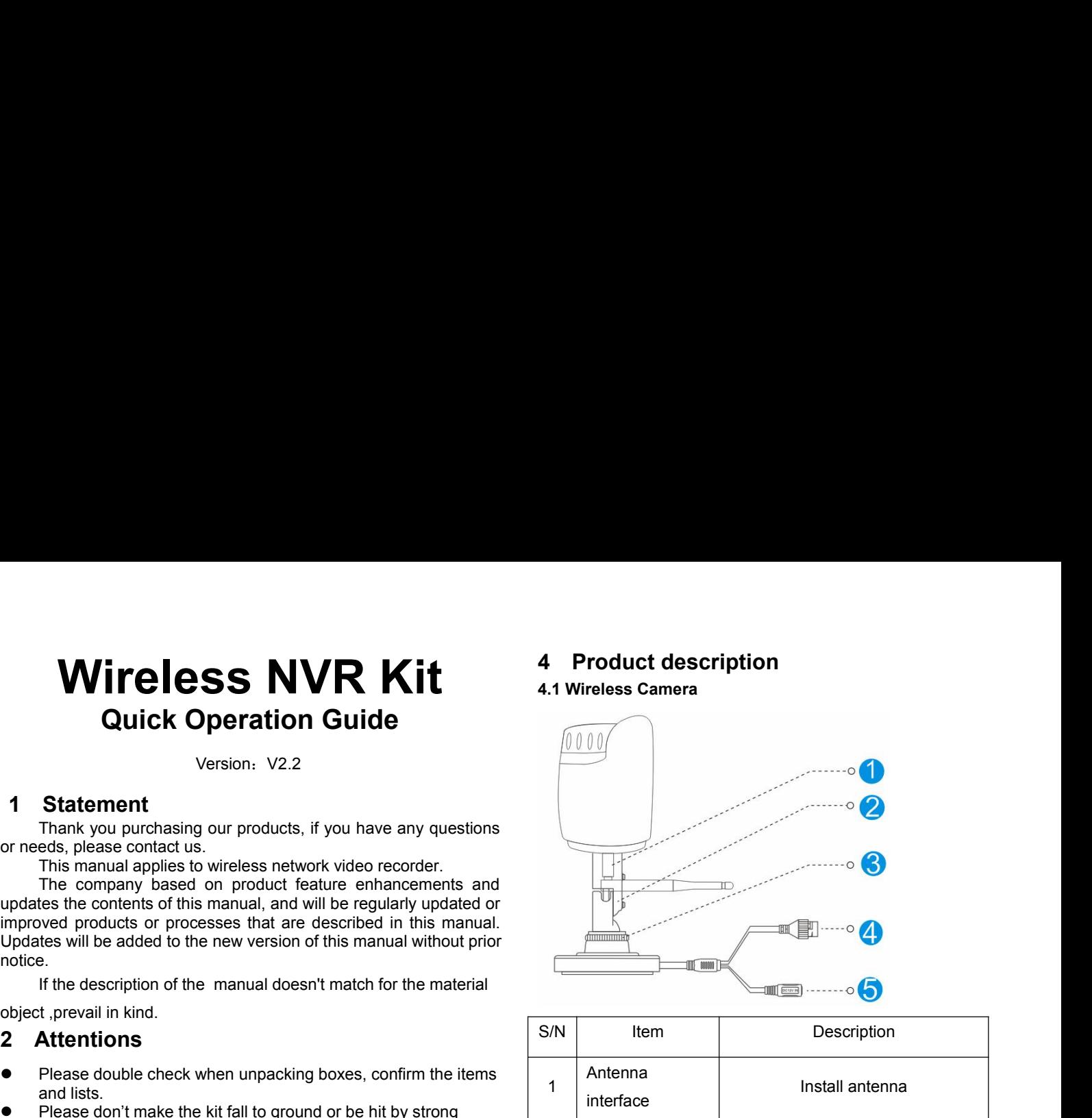

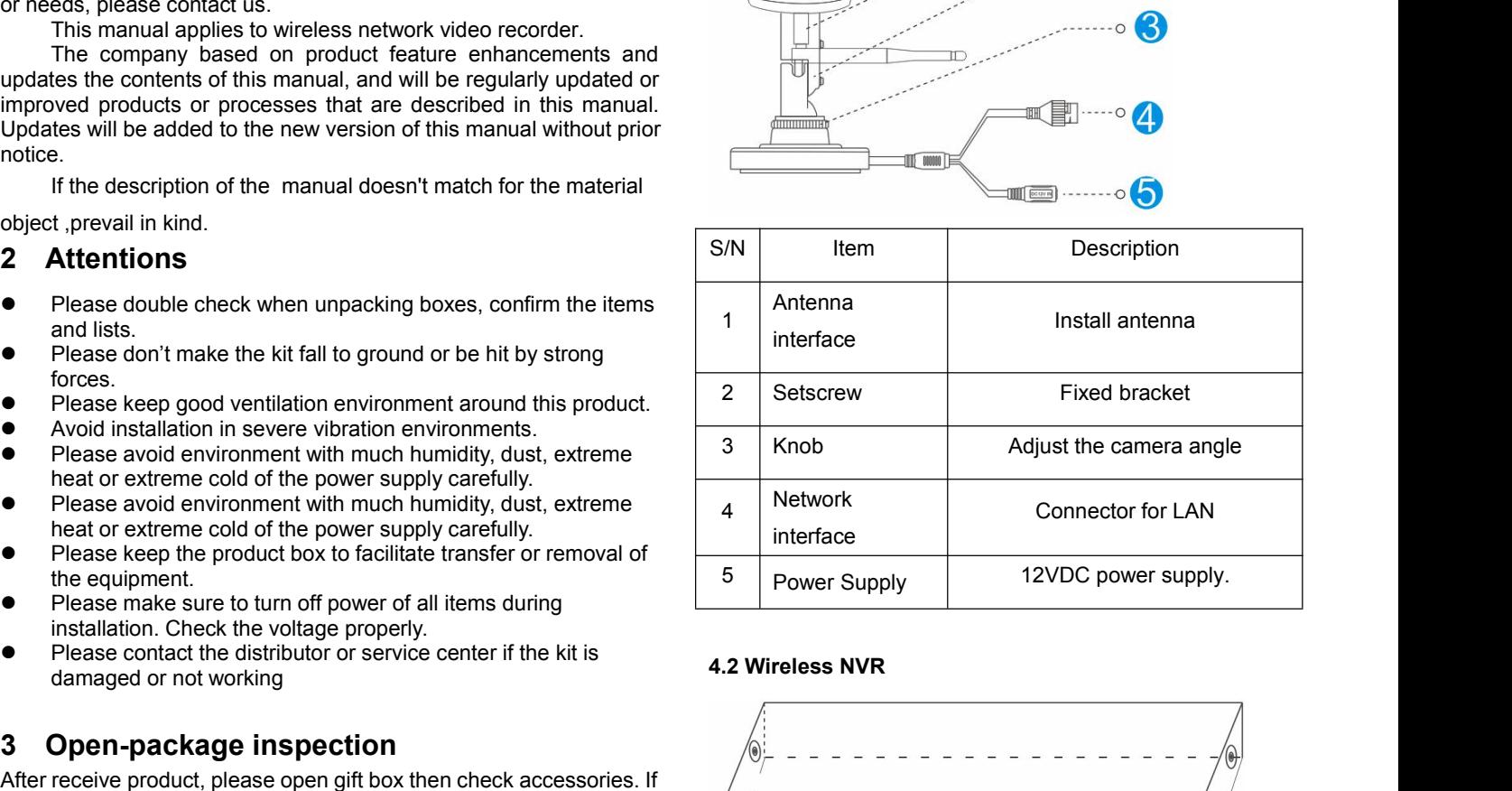

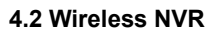

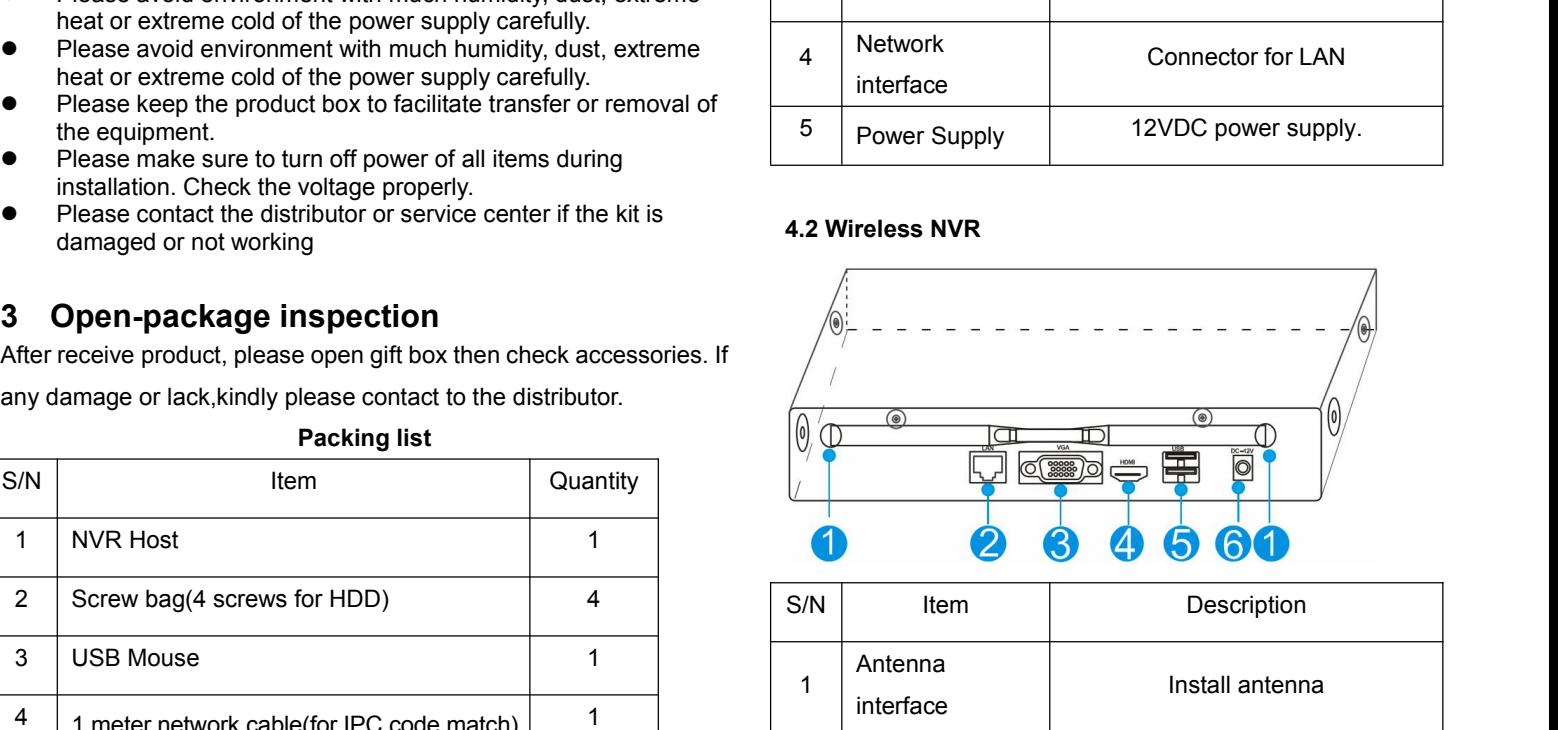

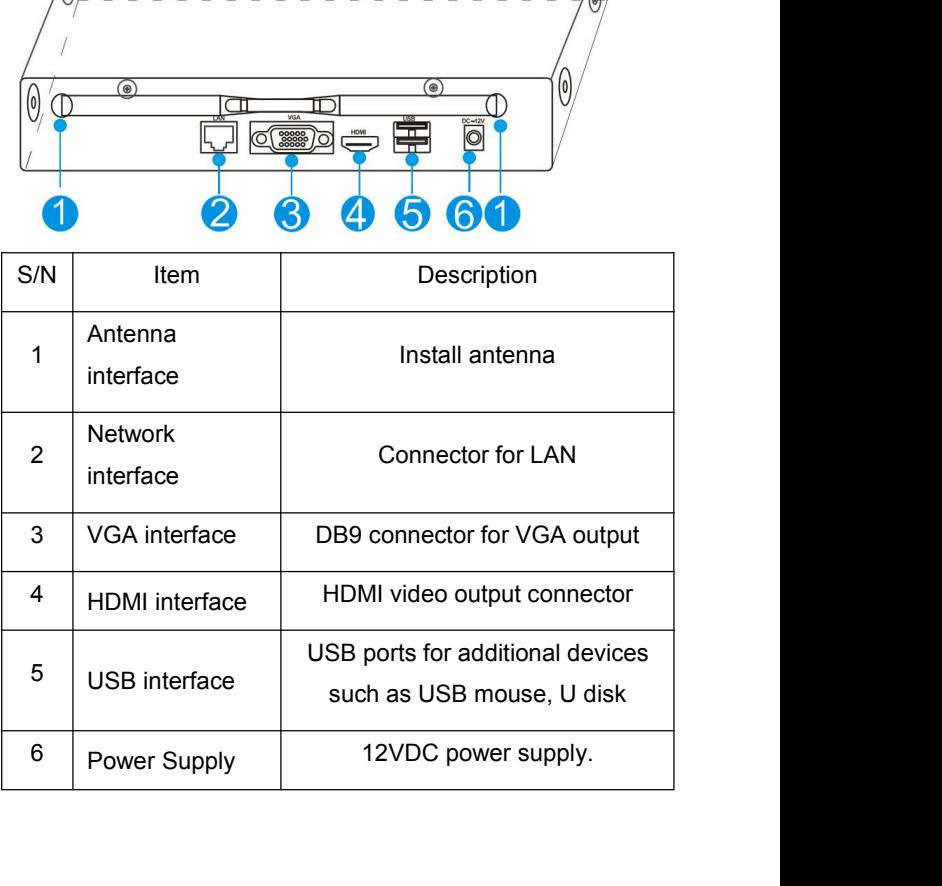

# **5 Installation device**

#### **5.1 Install wireless camera**

- **Note:** 1.Disconnect the power from the NVR before installing a hard disk drive (HDD). A factory recommended HDD should be used for this installation.
	- 2. The maximum of hard disk capacity supported is 4TB.

#### **Steps:**

- (1) Drill mounting holes, push in screws and fasten the screws.
- (2) Connect Power adapter to socket.

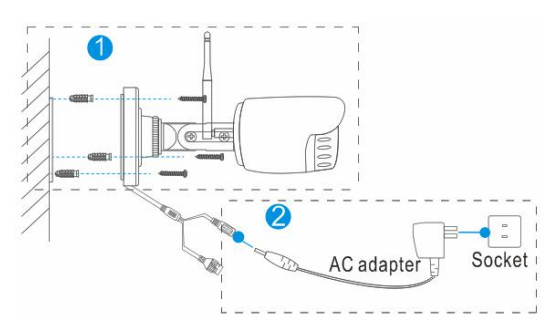

(3) Loosen the setscrew and knob,adjust the camera angle according to your surveillance need,then fasten the screws.

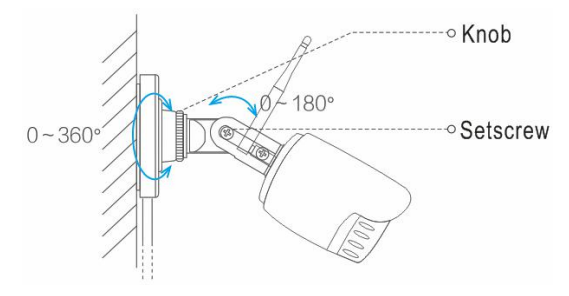

# **5.2 Install wireless NVR**

#### **Steps:**

**1. Install the hard disk with a cross screwdriver**

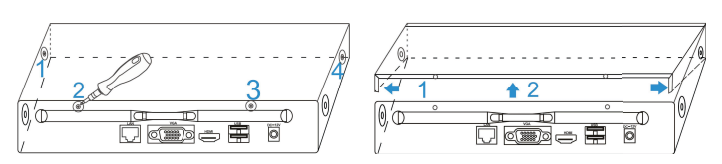

- (1) Unfastening the screws on the rear panel,and side panel.
- (2) Remove the cover from the NVR.

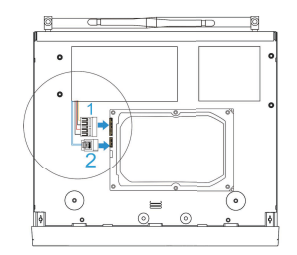

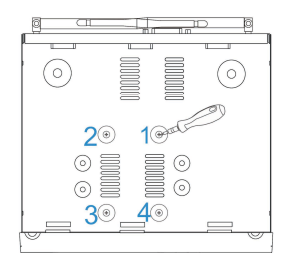

- (3) Connect the data cable and power cable to HDD.
- (4) Fasten the screws on the bottom to fix the HDD.
- (5) Re-install the cover of the NVR and fasten screws.

#### **2. Cable Connection**

(1) Connect mouse to USB interface .

- (2) Connect to monitor by HDMI cable or VGA cable.
- (3) Connect to internet by network cable via router(or switch).

(4) Connect to 12VDC adapter and turn on power,the Power indicator would turn red.

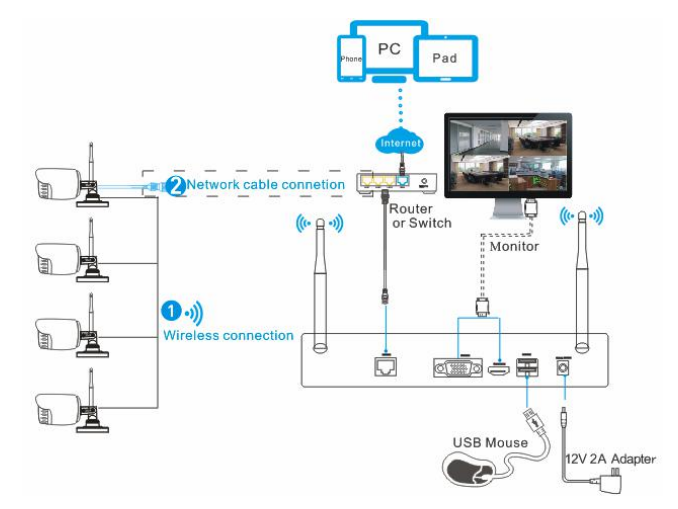

#### **Notes:**

1. Please connect the wireless camera and NVR with network cable, if many obstructions between them, the distance is too far or other factors cause the wireless signal is weak and the image is not normal.

2**.** . In order to guarantee the video quality, IPC antenna should try to keep in parallel or tangent with NVR antenna.Because the signal of surrounding antenna is much stronger, but much weaker if antenna endpoints back off direction.

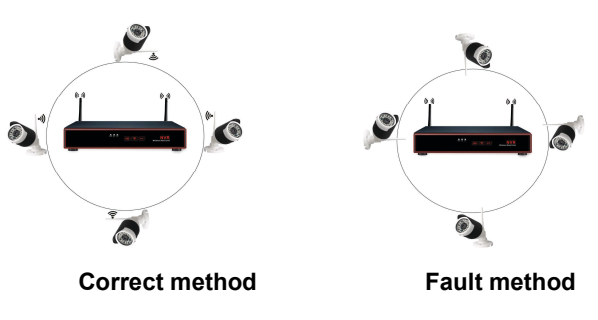

# **6 Local Operation**

**Necessary Operation:** NVR can only be recording and remote access,after perform necessary operations.

**Optional Operation:**You can decide whether to do this as you like,such as video playback,backup, device operation,etc.

#### **6.1 Necessary Operation**

#### **Step 1: Startup**

Check the power supply is plugged into an electrical outlet,and turn on the button.Then the power LED should red,and the video will automatic display on the monitor,after several minutes.

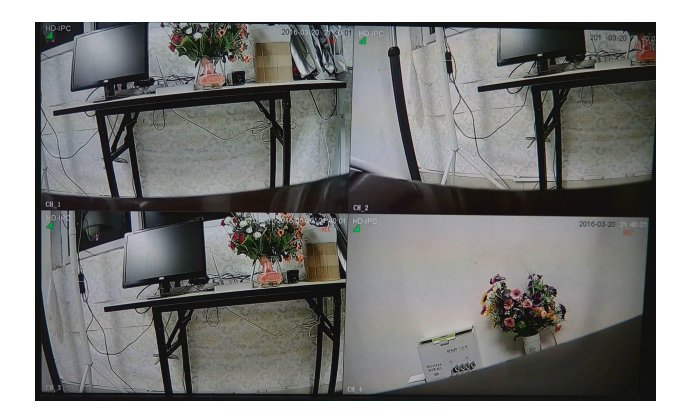

### **Step 2: Login**

- $(1)$  click right mouse button, log-in menu pops up.
- (2) Enter the correct password, default password is blank.

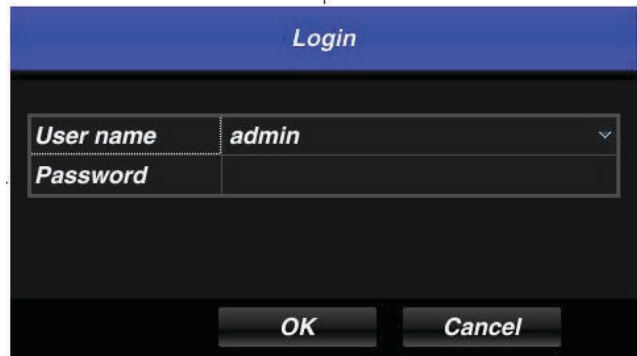

Note: Please modify the user password before using the product to protect your privacy.

**Password modification:** " Main menu → The system menu → User configuration  $\rightarrow$  Edit button  $\rightarrow$  Edit the u menu  $\rightarrow$  Enter the original password: (blank)  $\rightarrow$  Check password  $\rightarrow$  Set a new password  $\rightarrow$  OK "to change passwords.

#### **Step 3: Format the hard disk**

Only NVR can record after format hard disk.

- (1) Right click to login and enter "Main menu→HD manager".
- (2) Select the hard disk,and click "initialization" button .

(3) The hard disk status would turn on "work".It'll display"REC" on each live view channel,and start record.

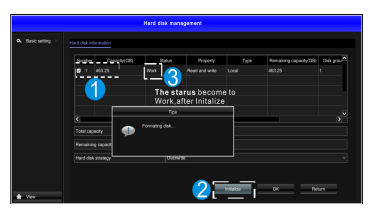

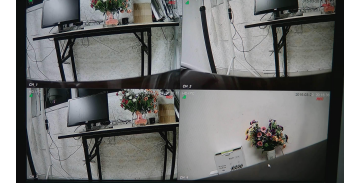

(1) HD manager (2) Display "REC"on live view

# **Step 4: Network configuration**

You can remote access NVR via phone or internet after configure network parameter successful.

- (1) Conform network cable is connected to LAN correctly for access the internet.
- (2) If the P2P status is "on",the network configuration is okay. Otherwise please perform the following step.
- (3) Enter into"Main menu→System→Network" menu.
- (4) Select"DHCP",and click "save" button,it"ll request IP address from the DHCP server automatically.
- (5) ,the configuration is okay,if the IP address is not

192.168.1.2,After refresh. Otherwise,please set the IP address and gateway information Manually.

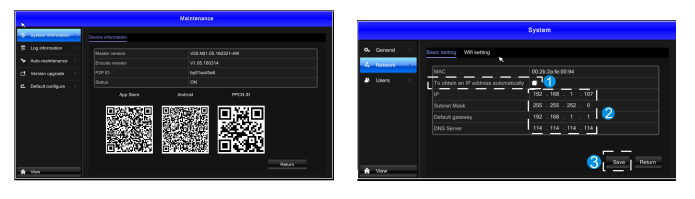

(1) P2P status (2) Network configuration

## **(1) Video playback**

**6.2 Optional Operation**

Steps: Right click to select playback → login → select singal or multi channel playback mode →select channel →select date →double click to start play record.

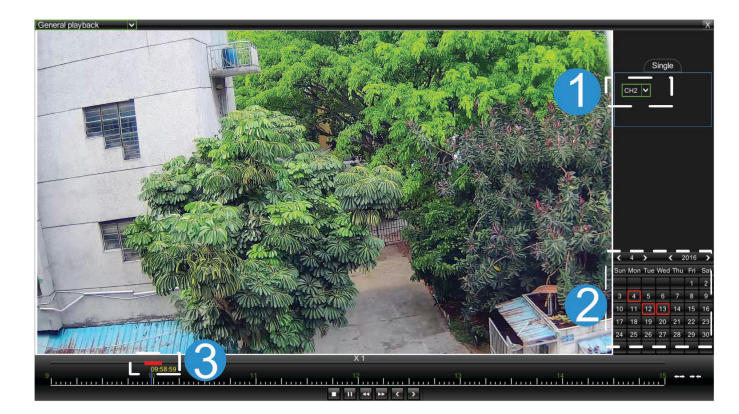

## **(2) Video backup**

**Steps:**Insert U disk to USB interface→Right click to select Main menu→login→select backup→select channel→set starting time and ending time→click "Search"button→select the record→select or create new file→click "Backup" button to backup record.

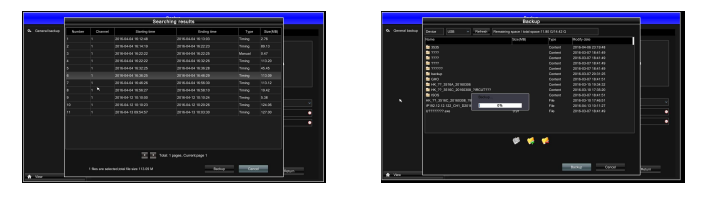

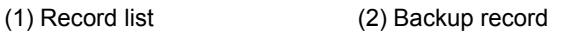

# **(3) Add camera**

Add or replace wireless camera, please fellow the steps below.

- a) Connect camera to NVR by network cable,and wait 1.5minutes for camera start up.
- b) Enter "Main menu→ channel management" window,delete offline camera which status is **in** the Added device list.
- c) Click "Search" button, select unadded device(not marked green), then click "Add" button and "save" button.
- d) Return the live view window, right click "WIFI settings", then it'll tip set successful in the bottom right corner.
- e) Unplug the camera cable ,enter channel management window again after 30 seconds,repeat search and add device which has not been added steps again.

f) Click "save" button to finish adding.The new camera video would display in the live view window.

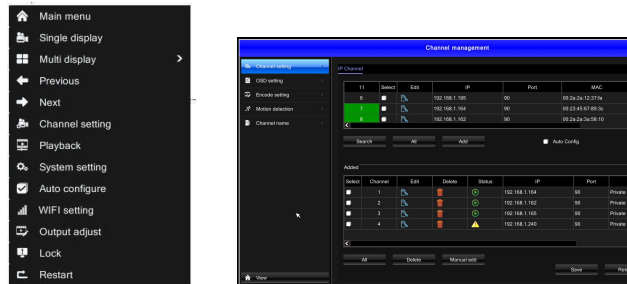

(1) Right click menu (2) Channel management

#### **(4) Channel management function**

**Channel settings: add or delete camera.** 

**OSD settings:** set name or title to camera.

**Encode settings:** show the camera Coding parameters,such as resolution,bit rate, frame rate,etc.,besides,you can change it here.

**Motion detection:**turn motion detecting on or off, and set the detection area as well as it's sensitivity.

**Channel name:**modify NVR channel name, the default name is CH1~CH4.

**Image Effects:** modify camera brightness, hue, Saturation, and Contrast.

## **7 Cellphone remote monitor**

#### **Step 1:Install Cloulens2 software**

Method 1:Scanning the Cloudlens2 QR code in the user manual or the system maintenance windows of NVR to download ,and install it.

Method 2:Search Keyword "Cloudlens2 in your "Google Play Store" or APP Store, then tap " INSTALL "to install.

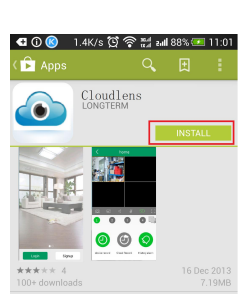

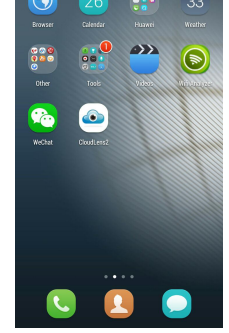

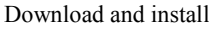

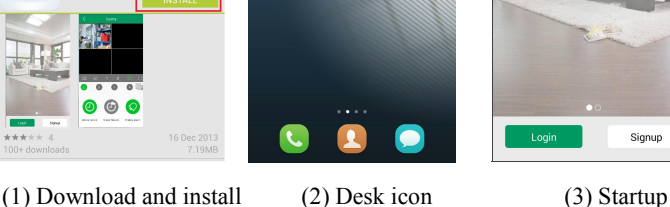

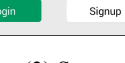

## **Step 2: Account registration**

- (1) Tap "Signup" button in the login interface view to register;
- (2) Enter E-mail, password, confirm password, select to "terms and privacy", then tap "Signup" button to complete registration.

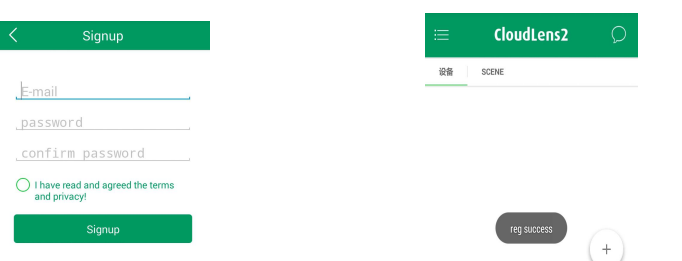

#### (3) Signup (4) Registration success

#### **Step3: Add device**

(1) Tap " $\rightarrow$ " button in the main interface view to open the device adding view.

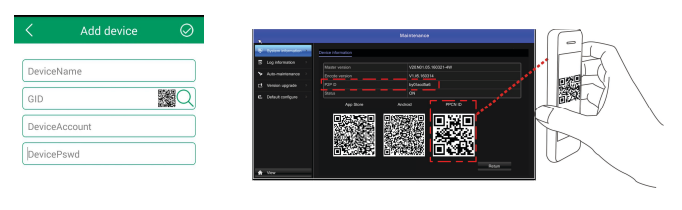

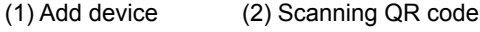

- (2) Input the device name.
- (3) Here provides 3 methods to input GID.

**Manual enter:** Fill in the info manually.The GID is display in system maintenance menu of NVR.

**Two-dimensional code scanning:** Scan the two-dimensional code on your NVR(in "system maintenance" menu) to fill in the GID string.

**LAN Search:** If the device is on the same local network with your phone, Cloudlens2 would find them.

(4) Finally input the DeviceAccount ,and DevicePassword.

Notes:The default DeviceAccount r is admin, password is blank.

When you finish adding devices, they will show in the main interface view under the playing windows area. If the device icon's color is bright-green like  $\bullet$  , it means the device is online. when it is gray,it means the device is offline.

#### **Step 3:Live view**

Tap the online device icon in the device list, the channel's video will be connected and display automatically.

Notes: If the local NVR has no video, the cloudlens2 have no video.

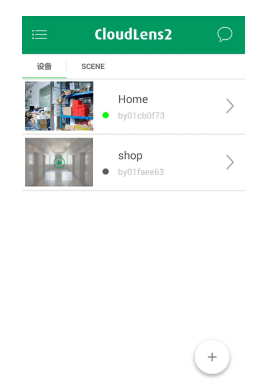

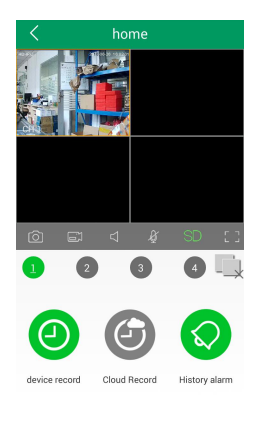

(1) Device list (2) Live view

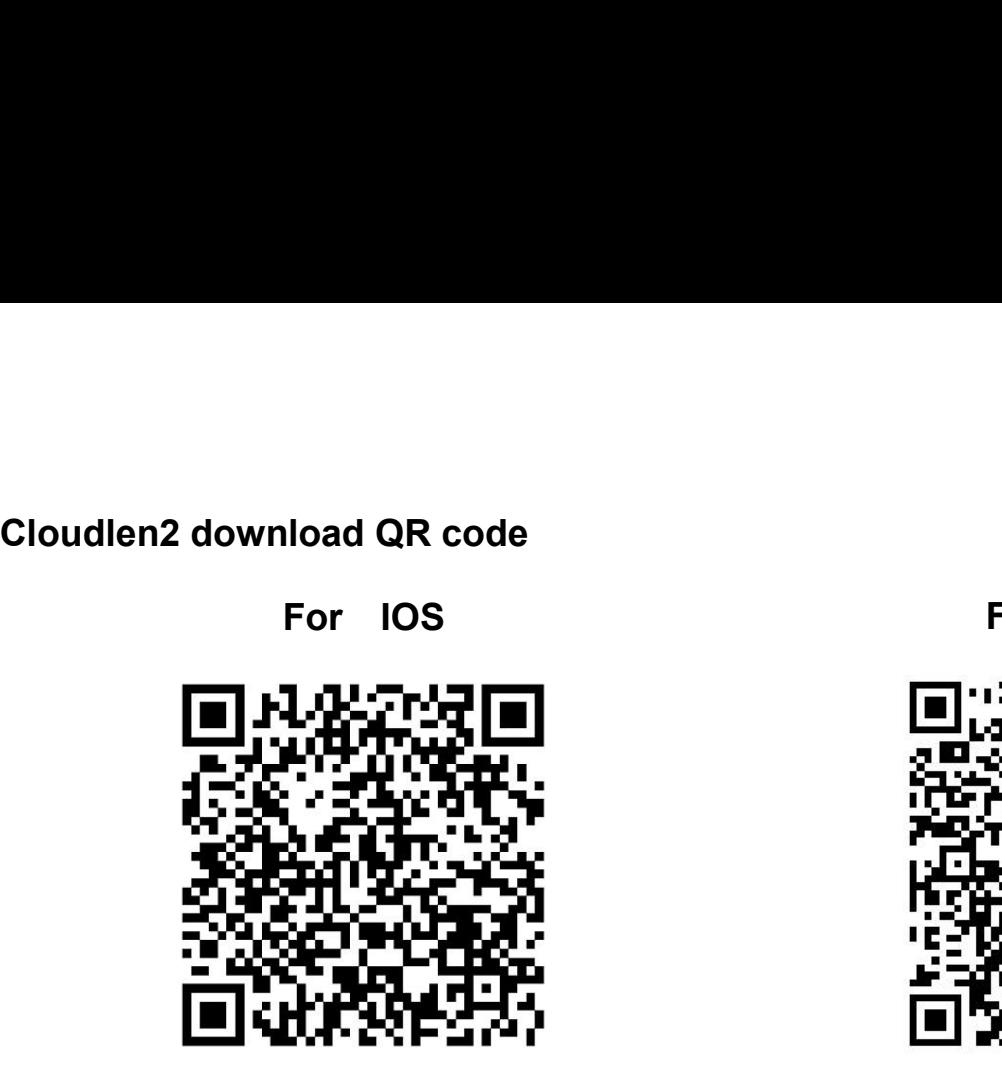

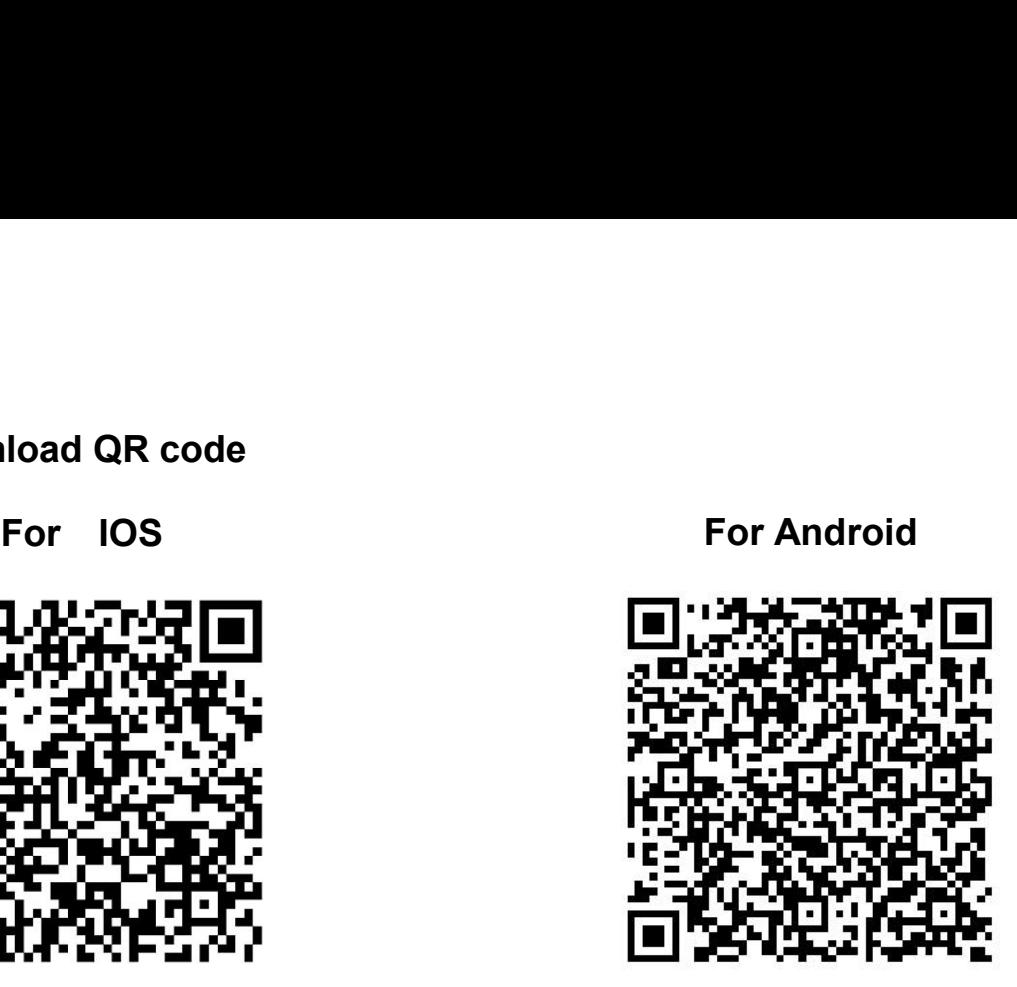

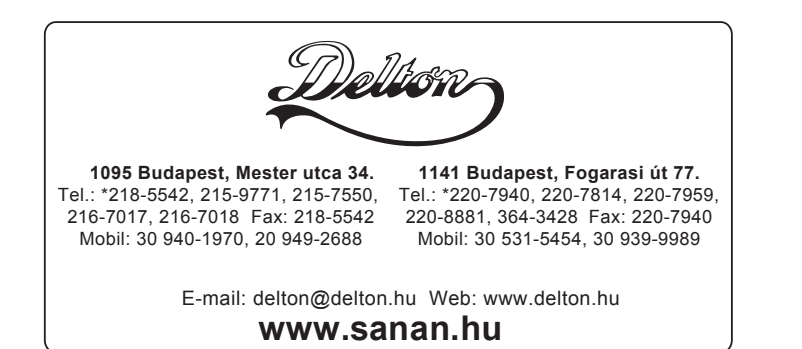